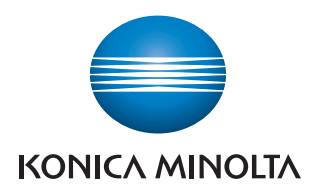

# Device Set-Up

User's Guide

## **Contents**

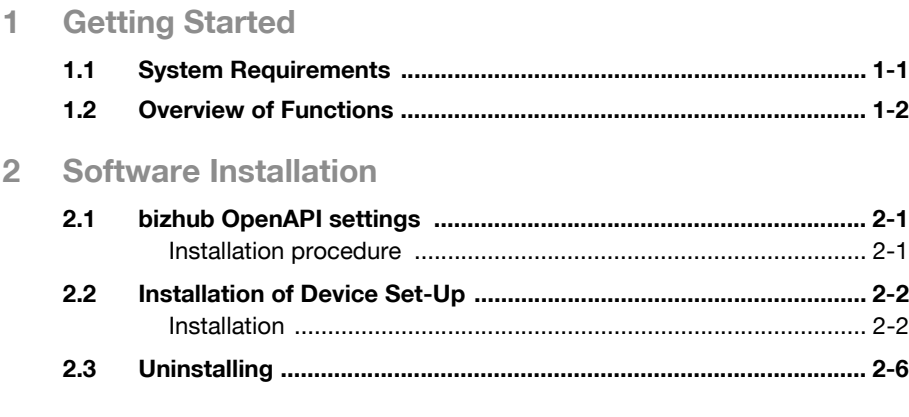

## [3 How to Use the Device Set-Up](#page-13-0)

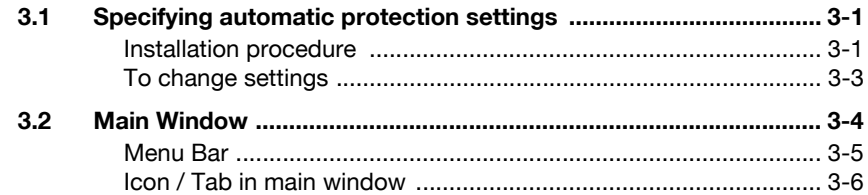

## [4 Device Registration](#page-19-0)

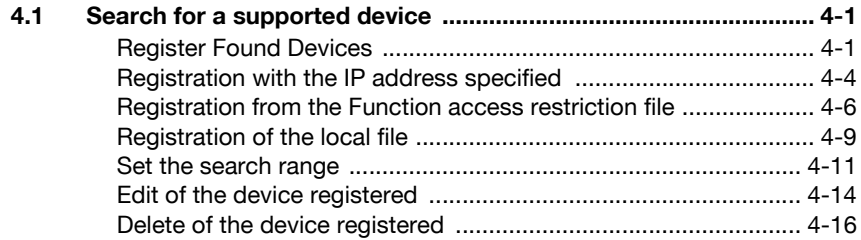

## [5 Other Functions](#page-36-0)

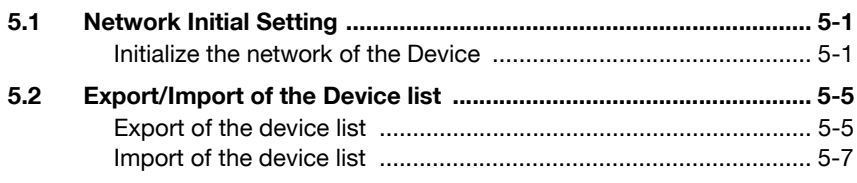

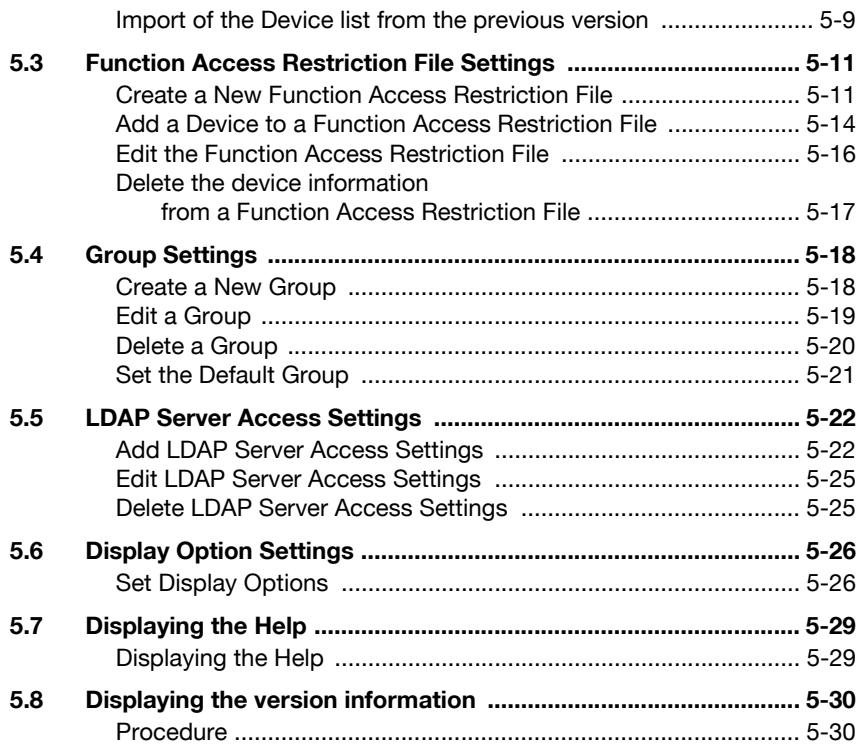

## About this Product

For The Device Set-up, installing the following plug-ins allows you to obtain the information of a copier on the network and/or change its settings.

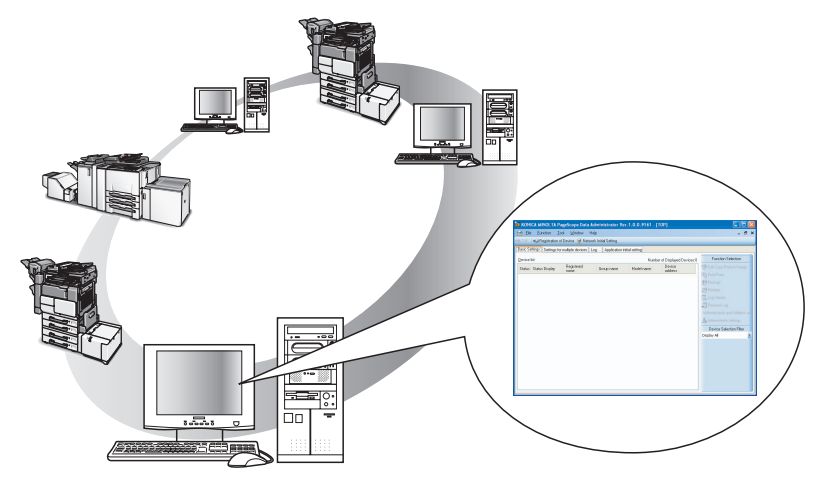

## **Trademarks**

KONICA MINOLTA and the KONICA MINOLTA logo are trademarks of KONI-CA MINOLTA HOLDINGS, INC.

PageScope is a trademark of KONICA MINOLTA BUSINESS TECHNOLO-GIES, INC.

Active Directory, Microsoft and Windows are either registered trademarks or trademarks of Microsoft Corporation in the United States and/or other countries.

Intel and Pentium are trademarks or registered trademarks of Intel Corporation or its subsidiaries in the United States and other countries.

Microsoft<sup>®</sup> and Windows<sup>®</sup> are either registered trademarks or trademarks of Microsoft Corporation in the United States and/or other countries.

All other product names are trademarks or registered trademarks of their respective companies.

#### Dialog boxes

The dialog boxes shown in this manual are those that appear in Windows XP.

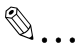

#### Note

Please be aware that devices and settings may result in the content of screens being different to as shown in this document.

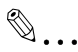

#### **Note**

Unauthorized reproduction, translation or duplication of this document, whether in its entirety or in part, is strictly prohibited.

The content of this document is subject to change without notice.

Copyright © 2007 KONICA MINOLTA BUSINESS TECHNOLOGIES, INC. All rights reserved.

## <span id="page-5-0"></span>1 Getting Started

## 1.1 System Requirements

<span id="page-5-1"></span>Systems must have the following specifications in order to use this software.

- Operating System Windows 2000 Professional (SP4) Windows XP Professional (SP2) Windows XP Professional x64 Edition Windows Vista Business Windows Vista Enterprise
- Computer PC/AT compatible, with 1GHz CPU or better
- Memory (RAM) 128 MB or above
- Unused hard drive capacity 100 MB or more
- Display 800 × 600 pixel, 16 bit - color or better
- **.** Network TCP/IP protocol
- **•** Applications Microsoft Internet Explorer 6.0 (SP1) or later Microsoft .NET Framework 2.0
- Supported Devices For details of the copier and the printer (supported device of the plug-in application) of KONICA MINOLTA, see the ReadMe of each plug-in application.

## $\mathbb{Q}$ ...

#### Note

In order to use this software, it is necessary to enable bizhub OpenAPI from the device panel by clicking Administration Settings, then System.

## 1.2 Overview of Functions

<span id="page-6-0"></span>For The Device Set-up, installing the following plug-ins allows you to obtain the information of a copier on the network and/or change its settings.

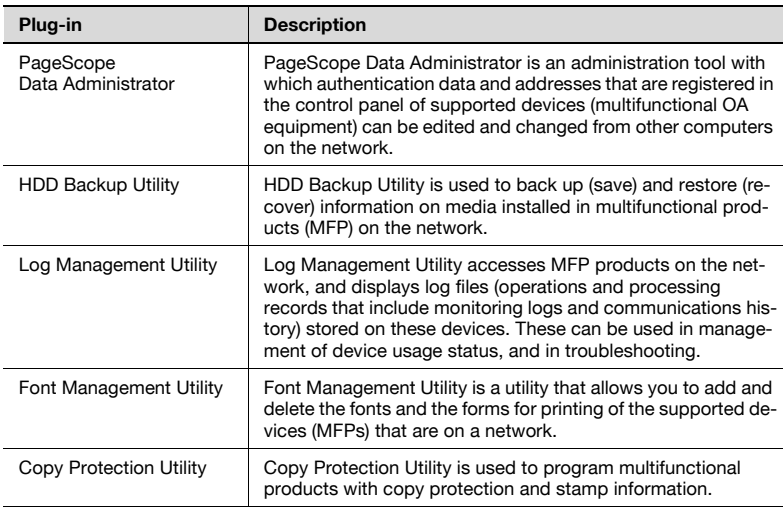

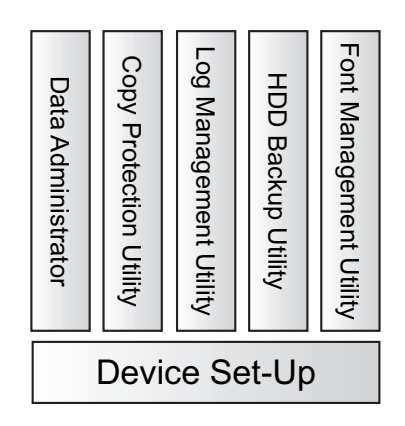

## <span id="page-7-0"></span>2 Software Installation

## 2.1 bizhub OpenAPI settings

<span id="page-7-1"></span>Some plug-in applications use OpenAPI. On an occasion like this, it is necessary to make a write setting in advance on the device side.

#### <span id="page-7-2"></span>Installation procedure

Before installing the Device Set-Up, specify the bizhub OpenAPI settings on the device.

- $\rightarrow$  Specify the bizhub OpenAPI Login Name and password from the control panel of the device as necessary.
	- For details on the procedure for specifying the bizhub OpenAPI settings from the control panel of the device, refer to the device's User's Guide.

 $\mathbb{Q}$ ...

#### Note

Follow the instructions in the User's Guide for the device to specify the settings for SSL transmission.

## 2.2 Installation of Device Set-Up

<span id="page-8-0"></span>Install the Device Set-Up as follows:

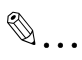

#### **Note**

When installing the Device Set-Up, the Microsoft .NET Framework 2.0 is required to have been installed in advance.

Before installing the utility, be sure to log in with Administrator privileges. Quit all applications (including virus detection programs) that are running.

#### <span id="page-8-1"></span>Installation

- 1 Double-click the Setup.exe of the plug-in application you want to install.
- 2 Select language and click [OK].

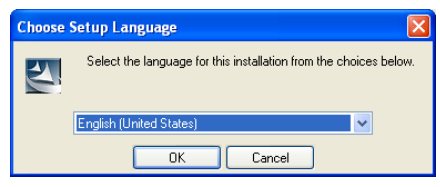

3 Before installing the plug-in application, a message is displayed informing that the Device Set-Up will be installed. When the message is displayed, click [OK].

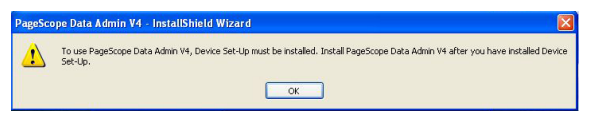

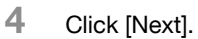

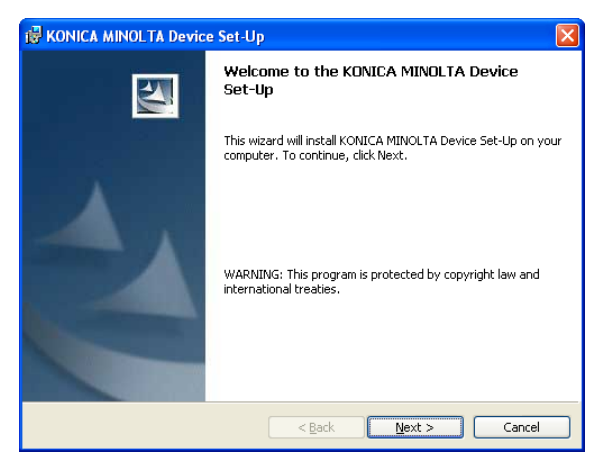

5 When you consent to the Software End User License Agreement, select [I accept the terms in the license agreement] and then click [Next].

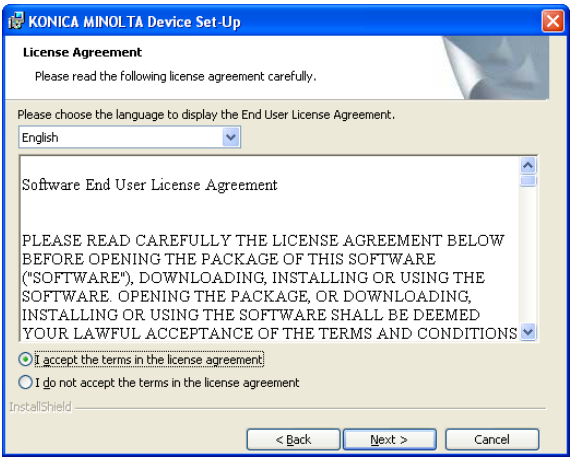

– When you do not consent to the Software End User License Agreement, you cannot use this software.

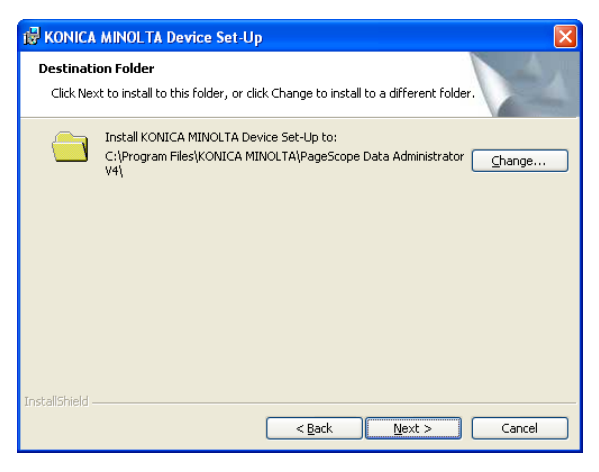

- When changing the location into which an installation is made, click [Change] to specify the location into which it is installed.
- When no change is made to the location into which an installation is made, an installation is made into the C:\Program Files\KONICA MINOLTA\PageScope Data Administrator V4 folder.

**7** Select setup type and then click [Next].

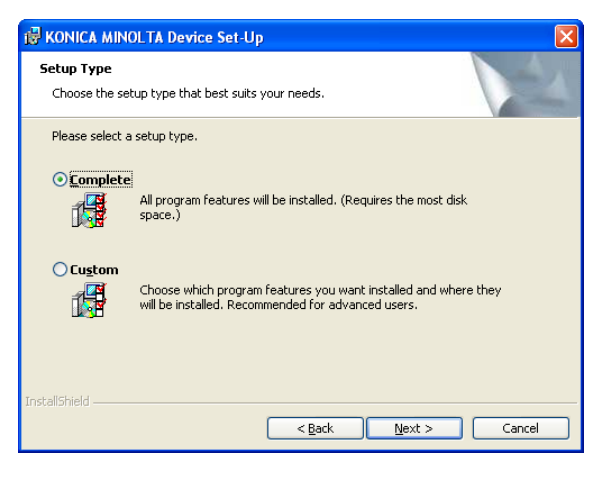

- When selecting [Complete], all program features will be installed.
- When selecting [Custom], select which program features you want installed and where they will be installed.

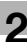

## 8 Click [Install].

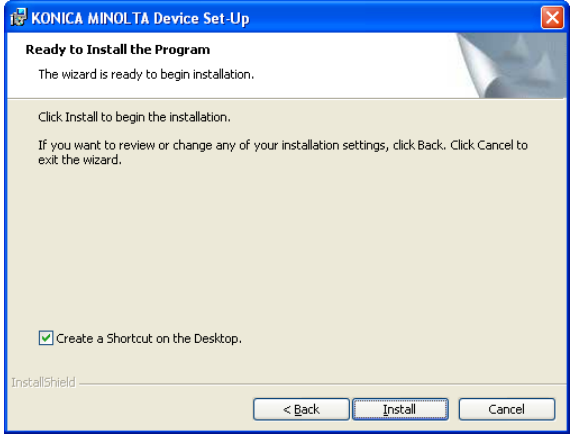

- When specifying [Create a Shortcut on the Desktop], shortcut is created on the desktop.
- 9 Click [Finish].

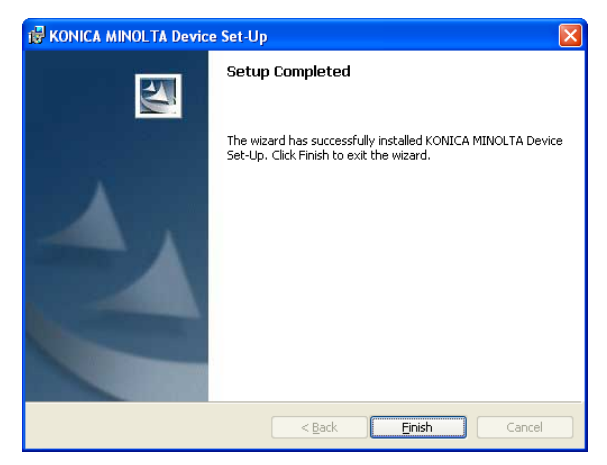

The installation is completed.

In addition, install the plug-in application.

For details of the procedure for installation of the plug-in application, see respective User's Guides.

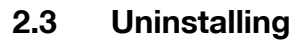

<span id="page-12-0"></span>The uninstallation method of Device Set-Up is as follows.

- Using "Add or Remove Programs" in "Control Panel"
- With Windows 2000, click Control Panel, then Add/Remove Programs.

# $\mathbb{Q}$ ...

#### Note

Before uninstalling, quit the Device Set-Up.

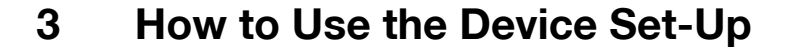

<span id="page-13-1"></span><span id="page-13-0"></span>The following procedure describes how to specify the necessary settings when the Device Set-Up is first started.

### 3.1 Specifying automatic protection settings

In order to prevent unauthorized use of the application, an access password and timeout time can be specified. If the length of time that no operation is performed in this utility exceeds the specified timeout time, the application is automatically locked. The application can be unlocked if the access password is entered.

#### <span id="page-13-2"></span>Installation procedure

- 1 From the Windows Start menu, start the Device Set-Up.
	- Click the Windows [Start] [All Programs]([Programs] in Windows 2000) - [KONICA MINOLTA] - [Device Set-Up] - [Device Set-Up]. The Application protect settings dialog box appears.
- 2 Select [Use auto protect].
- 3 To use automatic protection, specify the [Timeout Period] and the [Password].
	- After the first time that the utility is started, this dialog box does not appear. Instead, the main window appears.

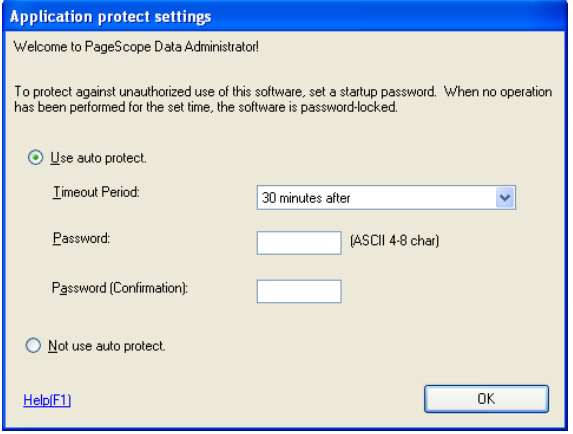

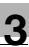

## 4 Click [OK].

The automatic protection settings are applied, and the main window appears.

<span id="page-15-0"></span>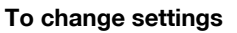

Automatic protection settings can be changed using the menu above the main window.

- 1 Click [Tool] from menu and select [Option] [General].
- 2 Select [Auto protect] in [Target of setting] field.

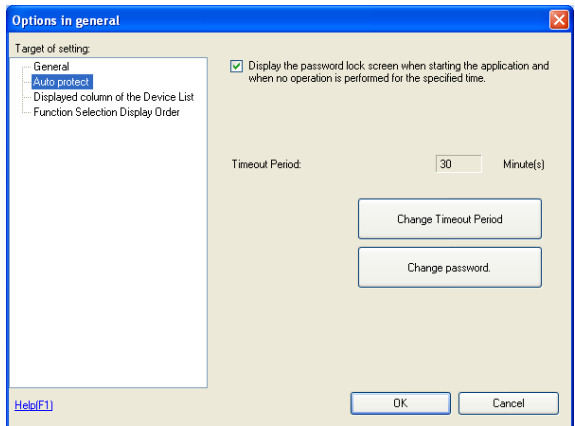

- 3 Change the Auto protect settings, and then click [OK].
	- To turn off automatic protection, clear the check box.
	- To change the timeout time, click [Change Timeout Period], and then change the setting.
	- To change the access password, click [Change password], and then change the password.

The changes are applied to the settings, and the main window appears.

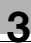

### 3.2 Main Window

<span id="page-16-0"></span>When the Device Set-up is started, the Main window is displayed.

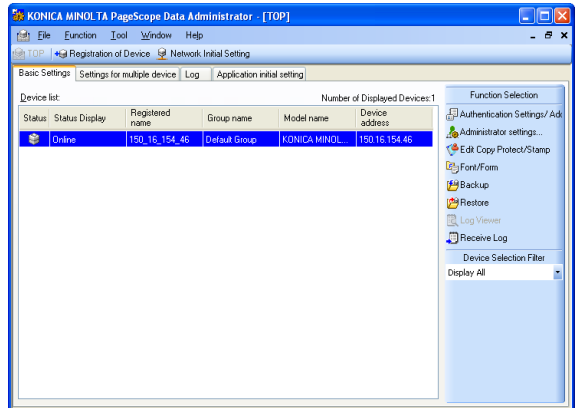

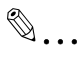

#### Note

The screen above shows the condition in which individual plug-ins are installed. The screen displayed may vary depending on a plug-in installed.

For the Device Set-up, the operations such as search, registration and edit of a copier (supported device) on the network are conducted through this screen.

For other functions, it is necessary to install each particular plug-in. For detailed functions of individual plug-ins, refer to the respective user's guides.

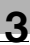

#### <span id="page-17-0"></span>Menu Bar

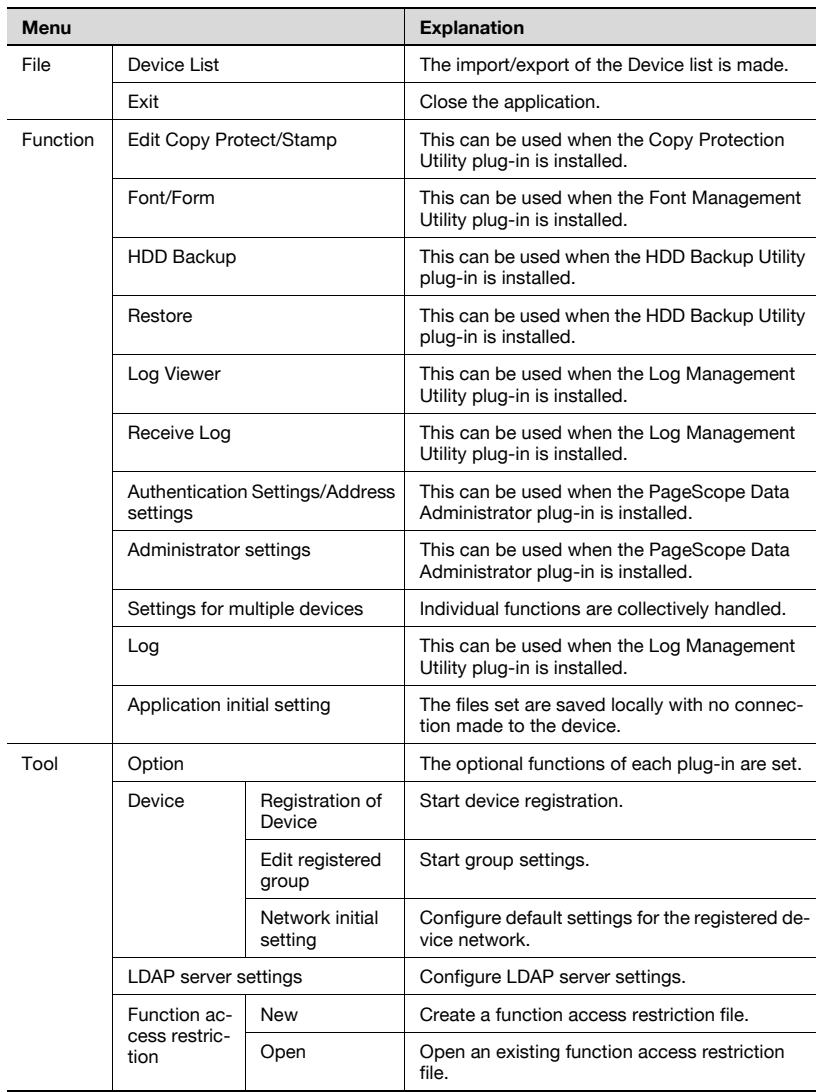

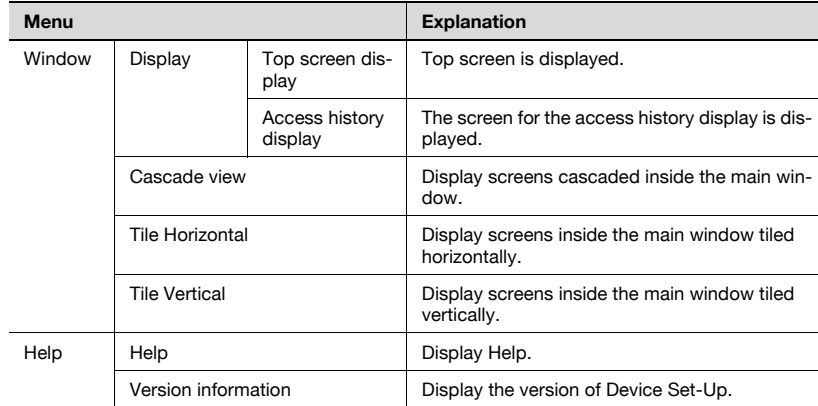

#### <span id="page-18-0"></span>Icon / Tab in main window

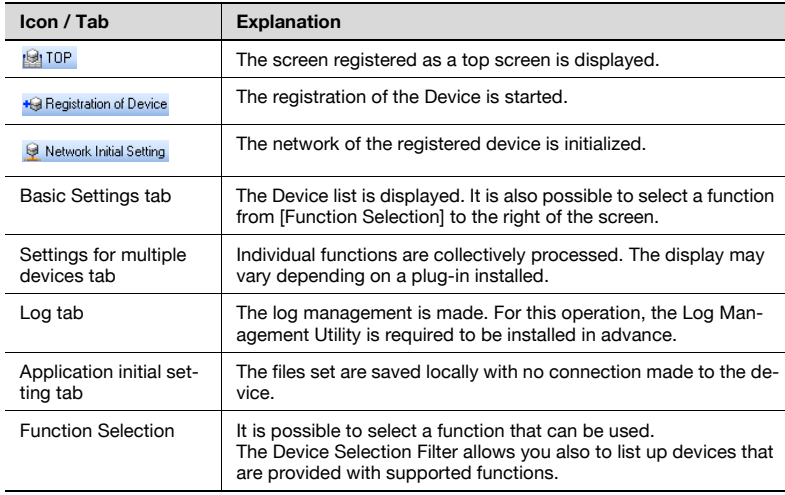

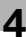

## <span id="page-19-0"></span>4 Device Registration

The Device Set-up allows you to search and register a supported device on the network. For the supported device registered, various settings can be made for each plug-in.

### 4.1 Search for a supported device

<span id="page-19-1"></span>As a method for the search/registration of a supported device, the following are available.

- Method for searching a supported device on the network
- Method for searching a supported device with the IP address specified.
- Method for registering a supported device from the Function access restriction file
- Method for registering a local file

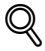

#### **Detail**

When making a search for a device on the network, it is also possible to set the range of search.

#### <span id="page-19-2"></span>Register Found Devices

- 1 Start the Device Set-Up to display main window.
	- For details of the method for displaying the main window, refer to [page 3-1](#page-13-1).
- 2 Click **+**@ Registration of Device

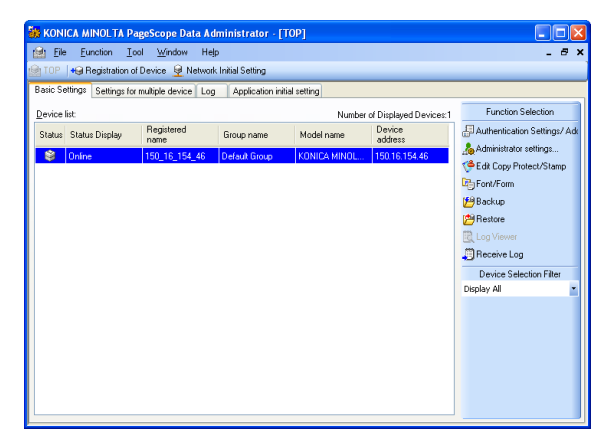

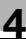

3 Click [Search and Register].

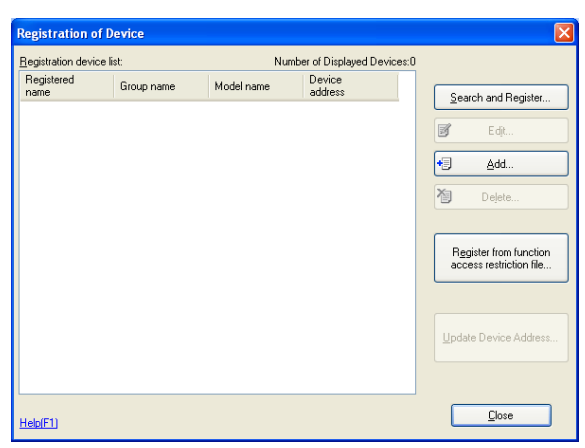

Device Search Result list appears.

4 Select the devices to register and click [Select].

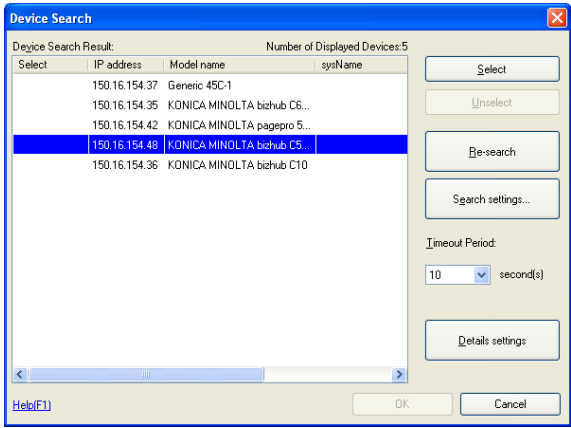

- When a search for a device is made again, click [Re-search].
- 5 Click [OK].

6 When the administrator password of the device is required to be entered, enter the password and then click [OK].

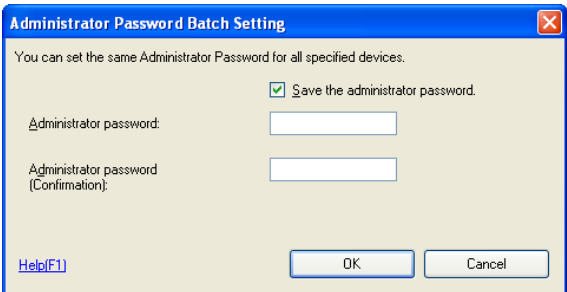

7 Click [Close] in Result of Registration Processing window.

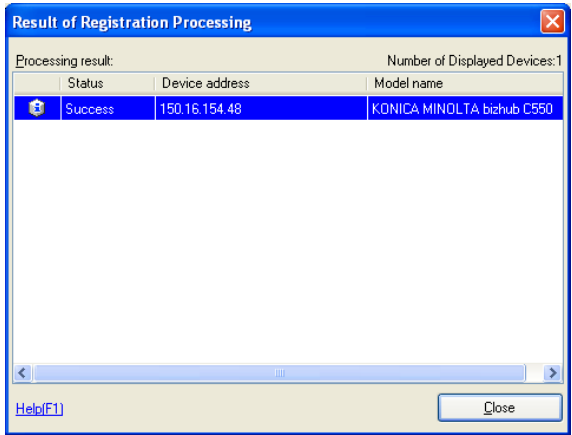

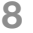

8 Click [Close].

The devices are registered.

 $\mathbb{Q}$ ...

#### Note

It sometimes takes more than two minutes before the device registered is displayed in the Device list on the main window.

#### When the device cannot be searched:

There is a possibility that this is not set as "Exceptions program" while in the setting of the firewall. Set this application as "Exceptions program" while in the setting of the firewall for the network setting of the PC.

<span id="page-22-0"></span>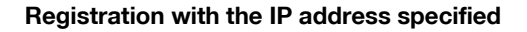

- 1 Start the Device Set-Up to display main window.
	- For details of the method for displaying the main window, refer to [page 3-1](#page-13-1).
- 2 Click **+** Registration of Device.

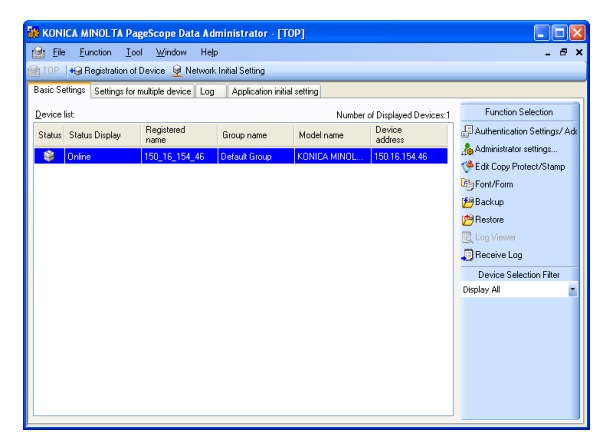

3 Click [Add].

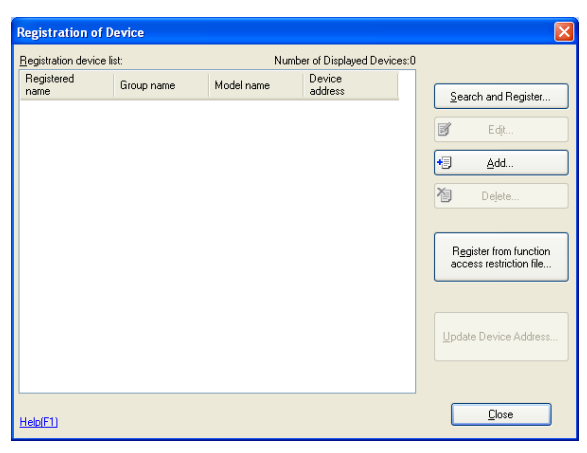

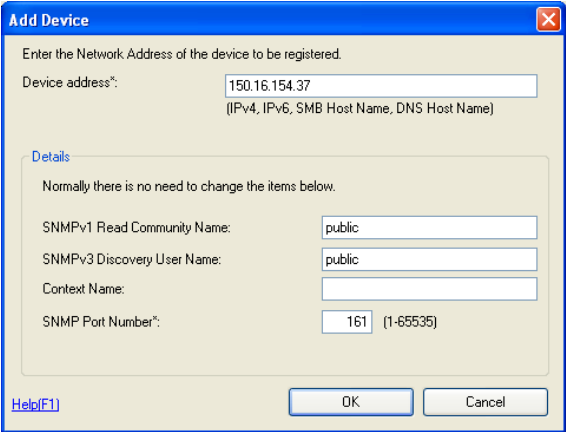

5 Check the contents in Edit device information window and click [OK].

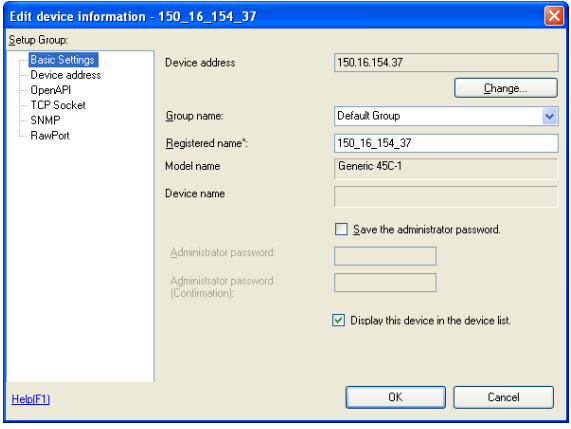

6 Click [Close].

The devices are registered.

## $\mathbb{Q}$ ... Note

It sometimes takes more than two minutes before the device registered is displayed in the Device list on the main window.

#### <span id="page-24-0"></span>Registration from the Function access restriction file

It is possible to register a supported device from the Function access restriction file that has been written in advance. For details of the creation of the Function access restriction file, refer to [page 5-11.](#page-46-0)

- 1 Start the Device Set-Up to display main window.
	- For details of the method for displaying the main window, refer to [page 3-1](#page-13-1).
- 2 Click **+** Registration of Device

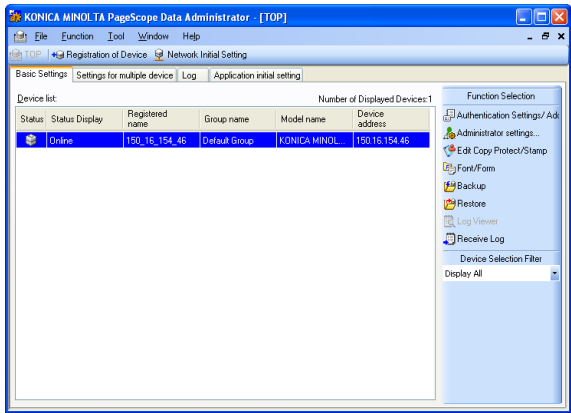

3 Click [Register from function access restriction file].

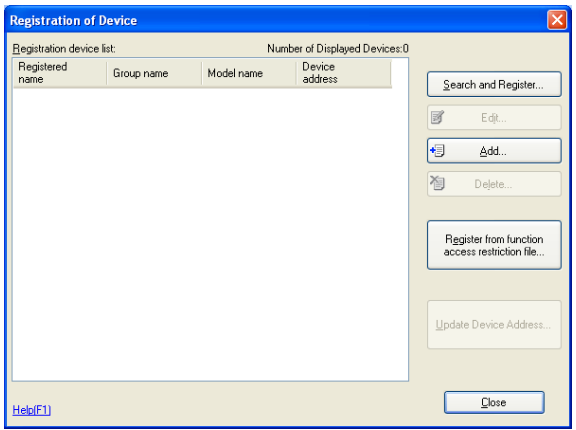

4 Select "Function access restriction file" and click [Open].

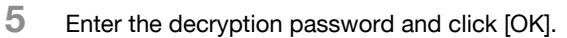

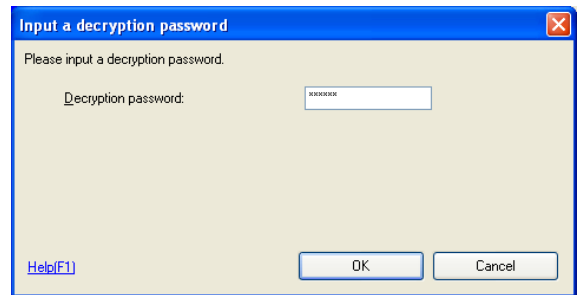

- 6 When the release confirmation screen of the access restriction is displayed, click [Yes].
- 7 Enter the password and click [OK].
- 8 Select device to import by clicking [Select] and click [Next].

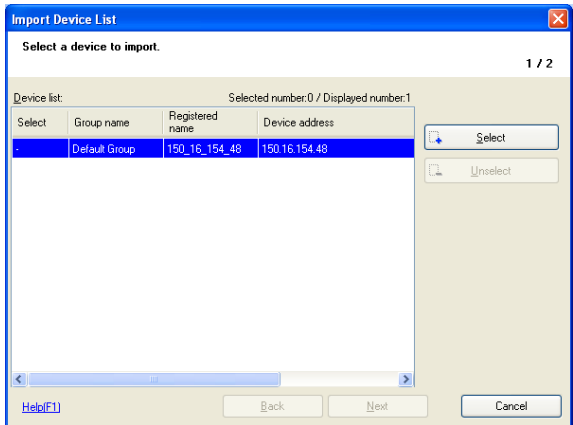

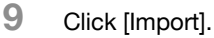

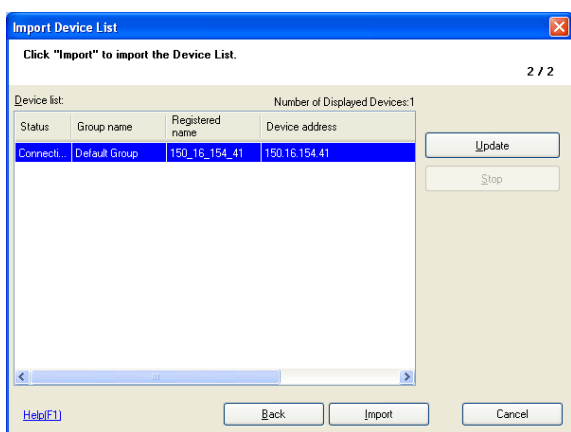

## 10 Click [OK].

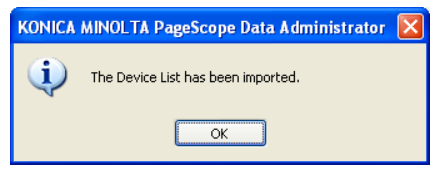

The devices are registered.

# $\mathbb{Q}$ ...

#### Note

It sometimes takes more than two minutes before the device registered is displayed in the Device list on the main window.

#### <span id="page-27-0"></span>Registration of the local file

The setting information created in the local file is registered with no connection made to the device.

- $\vee$  When registering a local file, the PageScope Data Administrator is required to have been installed in advance.
- 1 Start the Device Set-Up to display main window.
	- For details of the method for displaying the main window, refer to [page 3-1](#page-13-1).
- 2 Click [Application initial setting] tab and select [Register a Local file].

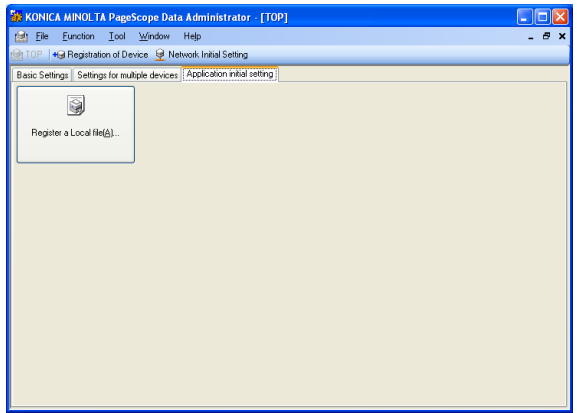

3 Click [New].

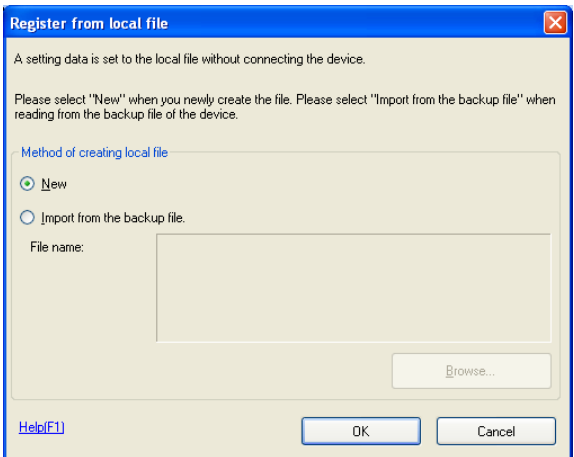

- When reading a backup file, select [Import from the backup file], click [Browse] and then specify the backup file.
- 4 Click [OK].
- 5 Enter all informations and click [OK].

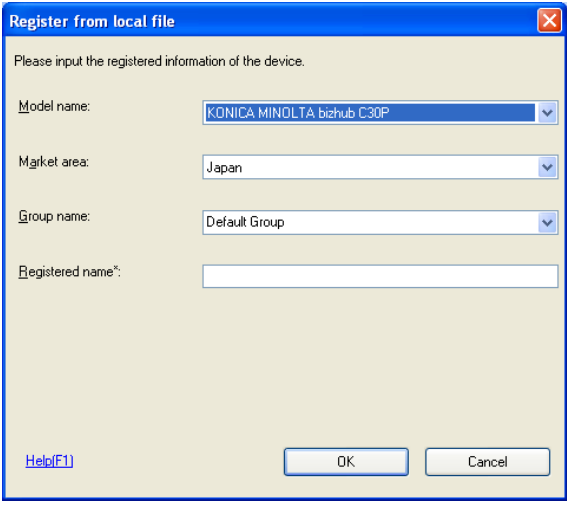

6 When a device is selected that requires option setting, specify option setting and click [OK].

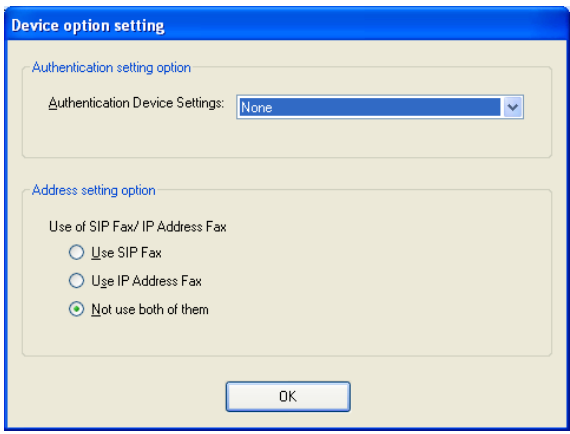

7 When the confirmation message is displayed, click [OK]. The devices are registered.

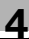

# $\mathbb{Q}$ ...

#### Note

It sometimes takes more than two minutes before the device registered is displayed in the Device list on the main window.

#### <span id="page-29-0"></span>Set the search range

- 1 Start the Device Set-Up to display main window.
	- For details of the method for displaying the main window, refer to [page 3-1](#page-13-1).
- 2 Click **G** Registration of Device

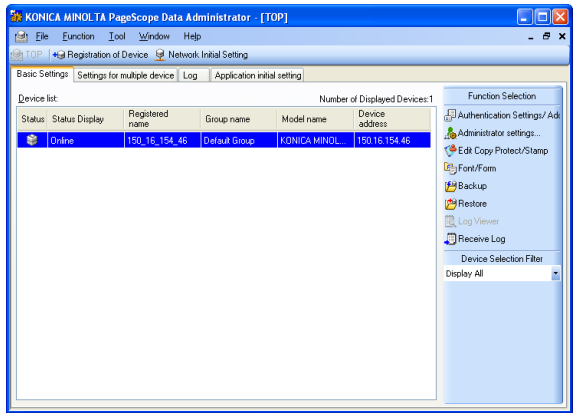

3 Click [Search and Register].

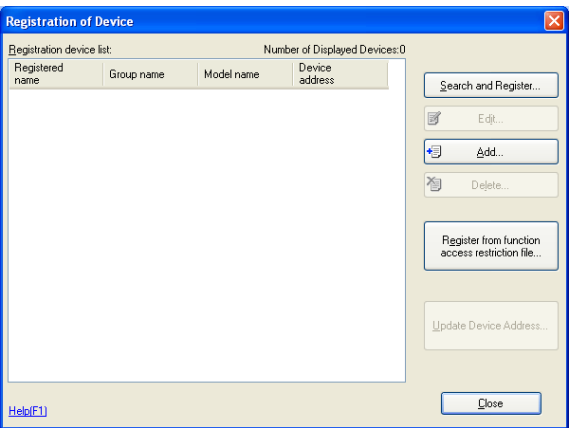

Device Search Result list appears.

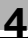

4 Click [Search settings].

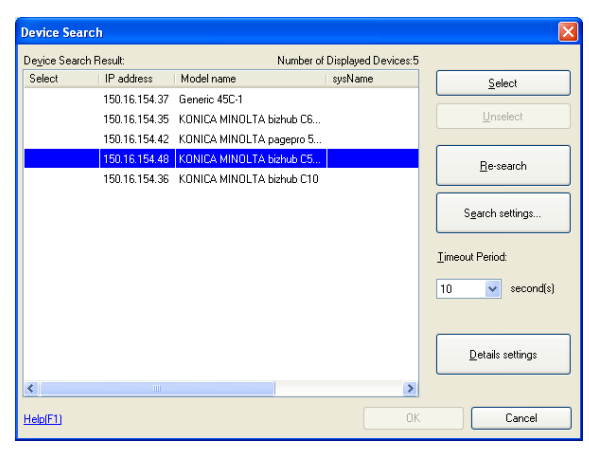

– Details settings:

For a device search, specify the priority in registering the device address. The priority thus specified here is applicable when the device address is updated in [Update Device Address].

5 Click [Add].

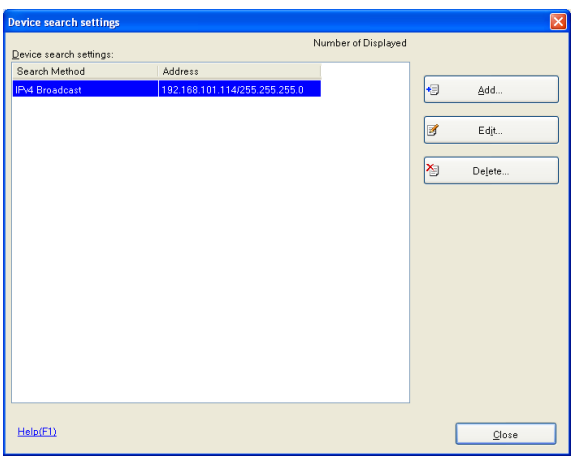

- When a change is made to the search settings that have been registered, click [Edit].
- When deleting the search settings that have been registered, click [Delete].

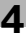

6 Select search method and click [OK].

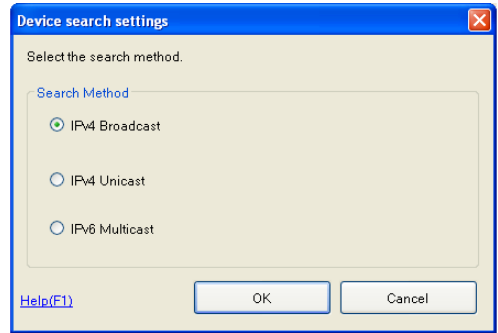

7 After setting the IP address, subnet mask, port No. and SNMP V1/V2/ V3 of the search range, click [OK].

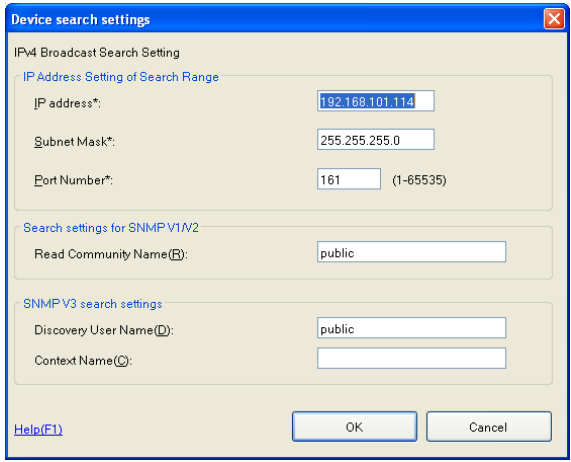

- 
- 8 Select the search settings to be added and click [Close].
	- The search settings are set.
	- When a search is made with the search settings that have been set, click [Re-search].

<span id="page-32-0"></span>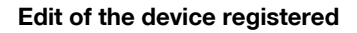

- 1 Start the Device Set-Up to display main window.
	- For details of the method for displaying the main window, refer to [page 3-1](#page-13-1).
- 2 Click **+** Registration of Device.

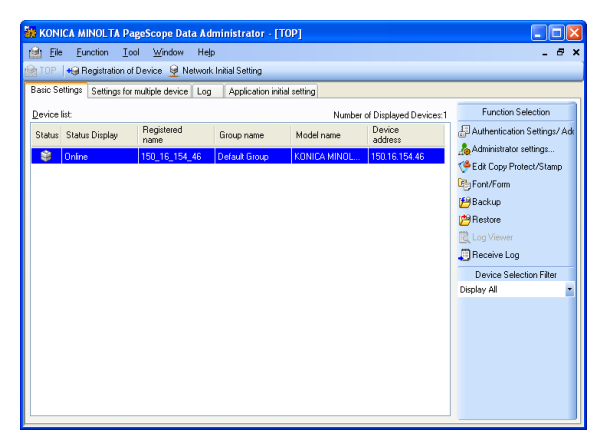

3 Select the device to edit from the list and click [Edit].

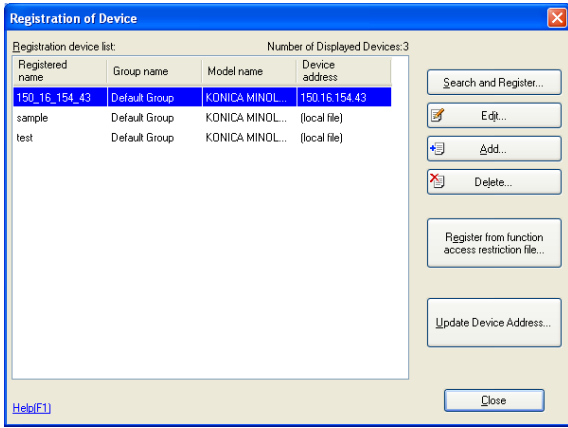

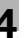

4 Change setting and click [OK].

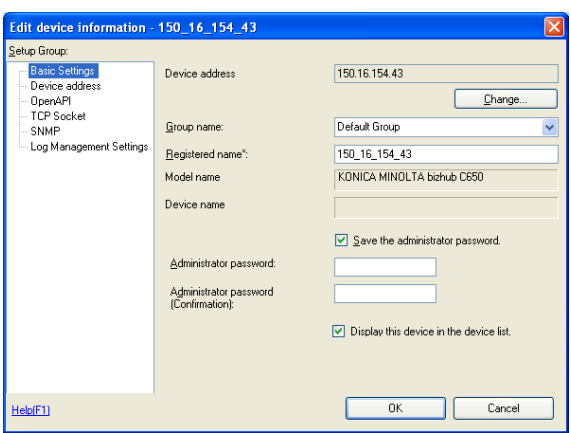

The registration information is edited.

<span id="page-34-0"></span>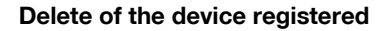

- 1 Start the Device Set-Up to display main window.
	- For details of the method for displaying the main window, refer to [page 3-1](#page-13-1).
- 2 Click **+** Registration of Device.

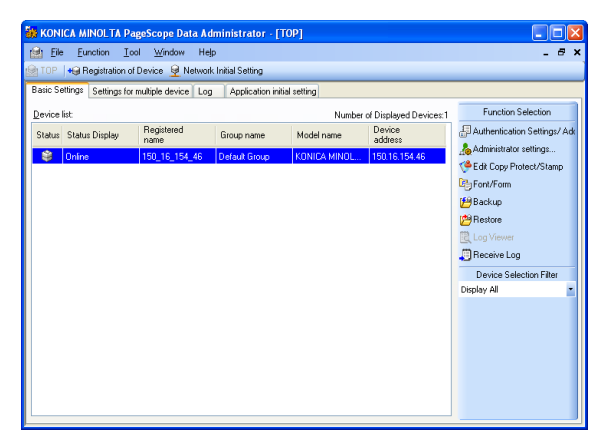

3 Select the device to delete from the list and click [Delete].

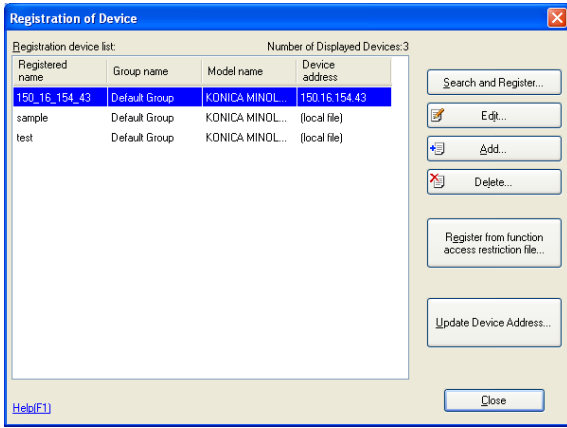

4 When the confirmation message is displayed, click [OK].

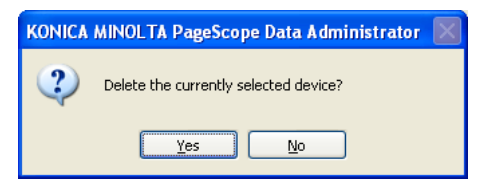

The registration information is deleted.

## <span id="page-36-0"></span>5 Other Functions

For the Device Set-up, the setting of the following can be made other than the registration of the supported device.

- Network Initial Setting
- Import/Export of device list
- **•** Group setting
- The setting of function access restriction file
- LDAP server settings
- <span id="page-36-1"></span>• Options settings

## 5.1 Network Initial Setting

Search a device on the network and then initialize the network.

#### <span id="page-36-2"></span>Initialize the network of the Device

- 1 Start the Device Set-Up to display main window.
	- For details of the method for displaying the main window, refer to [page 3-1](#page-13-1).
- 2 Click P Network Initial Setting
	- When the search range of the Device is not yet set, click [Search settings] to add the search range. For details of the search range setting, refer to [page 4-11](#page-29-0).
	- A search for devices is started. And devices that have been searched are displayed in the list of the network initialization screen.

3 Select devices from the list for which to configure network default settings, and click [Network Settings].

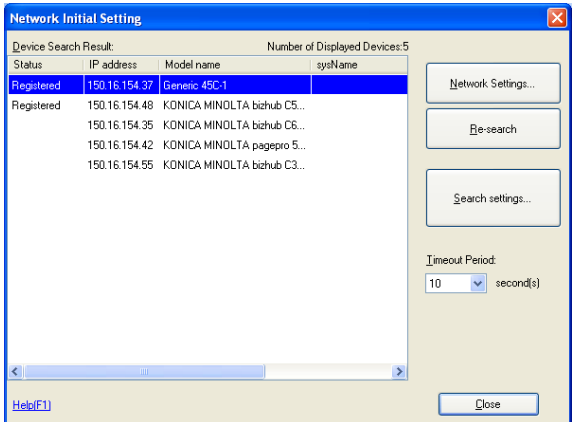

4 Set required items, and click [Change settings].

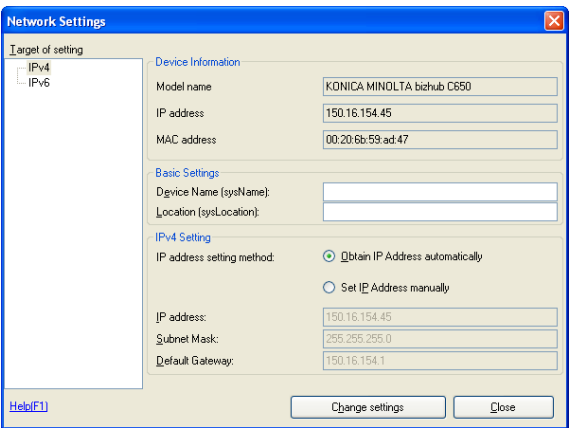

– Device Information:

Displays currently set device Model name, IP address, and MAC address settings.

- Device Name (sysName): Input the device name.
- Location (sysLocation): Input the location where the device is installed.
- Obtain IP Address automatically: Select this to have the device IP address automatically set by the DHCP server.
- Set IP Address manually: Select this to enable the following text boxes, enabling specification of device IP addresses.
- IP address: Input the IP address of the device.
- Subnet Mask: Input the Subnet mask of the device.
- Default Gateway: Input the default gateway of the device.
- 5 When the confirmation message is displayed, click [Yes].

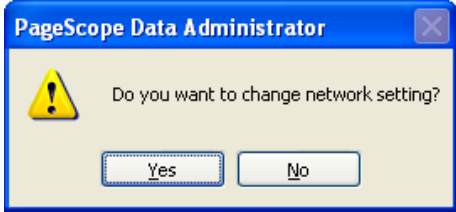

6 Click [OK].

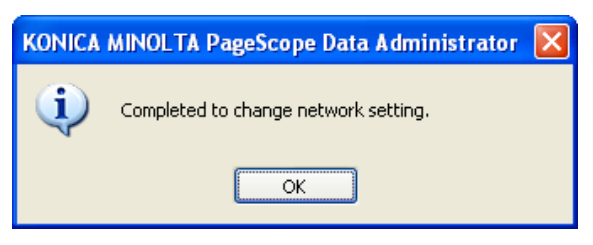

7 Click [OK].

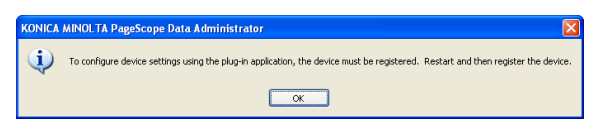

## 8 Click [Close].

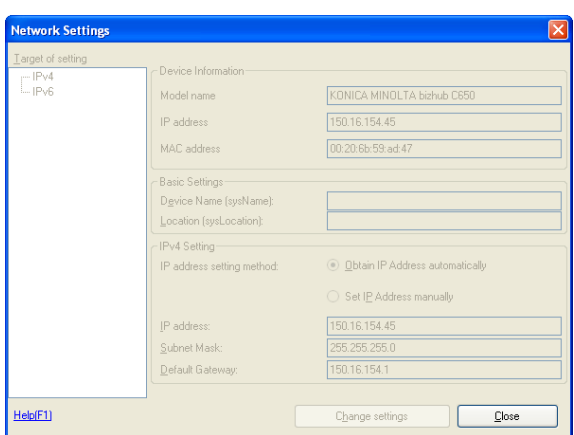

## $Q$

#### Detail

Configuring network default settings in itself does not allow administration of devices using Device Set-Up. In order to administrator devices, first register them with Device Set-Up. For details, please refer to ["Device](#page-19-0)  [Registration" on page](#page-19-0) 4-1.

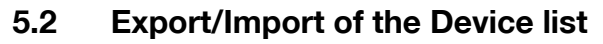

<span id="page-40-0"></span>For the Device Set-up, it is possible to import/export the Device list.

#### <span id="page-40-1"></span>Export of the device list

- 1 Start the Device Set-Up to display main window.
	- For details of the method for displaying the main window, refer to [page 3-1](#page-13-1).
- 2 Select [Device list] [Export] from the [File] menu.
- 3 Enter the name of a file to be exported, specify a location into which the file is saved and then click [Save].
- 4 Select the device to export from the list and click [Select].

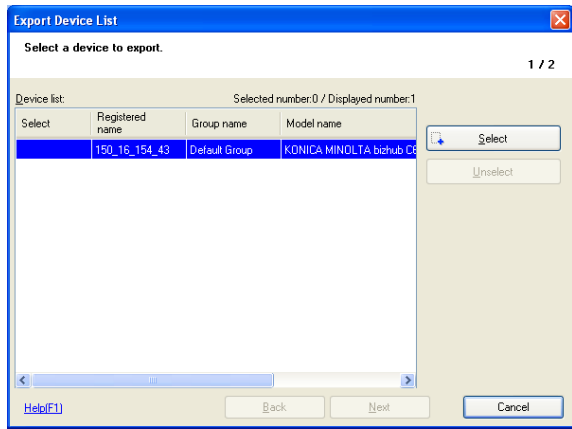

5 Click [Next].

6 Enter the Encryption password and click [Finished].

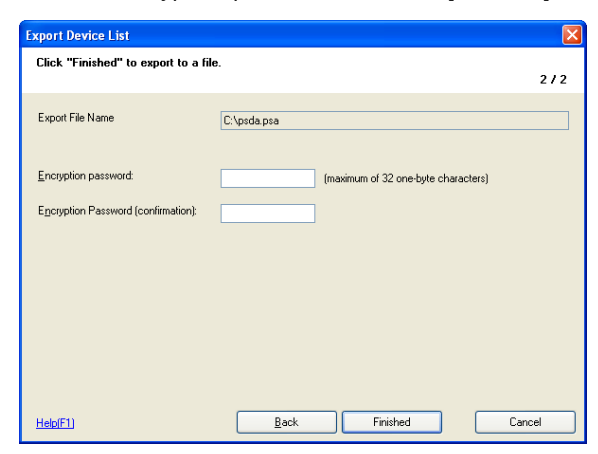

7 When the confirmation message is displayed, click [OK]. The Device list is exported. (Extension: psa)

#### <span id="page-42-0"></span>Import of the device list

- 1 Start the Device Set-Up to display main window.
	- For details of the method for displaying the main window, refer to [page 3-1](#page-13-1).
- 2 Select [Device list] [Import] from the [File] menu.
- 3 Select the file to import and click [Open].
- 4 Enter the Decryption password and click [OK].

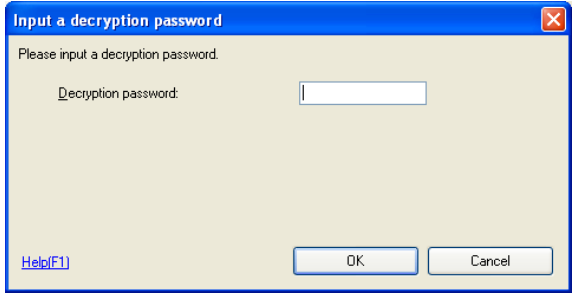

5 Select the device to import from the list and click [Select].

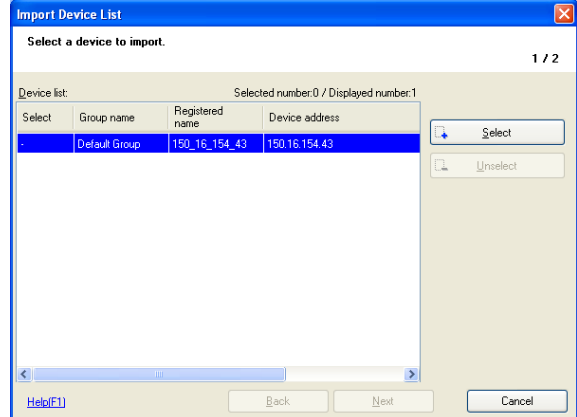

- 6 Click [Next].
- 7 Click [Import].
	- When [Connection OK] is not displayed, click [Update].

8 When the confirmation message is displayed, click [OK]. The Device list is imported.

#### <span id="page-44-0"></span>Import of the Device list from the previous version

- 1 Start the Device Set-Up to display main window.
	- For details of the method for displaying the main window, refer to [page 3-1](#page-13-1).
- 2 Select [Device list] [Import from previous version] from the [File] menu and select the tool of one of the old versions as shown below.
	- Copy Protection Utility
	- Font Management Utility
	- HDD Backup Utility
	- Log Management Utility
	- PageScope Data Administrator
- 3 Select the device to import from the list and click [Select].

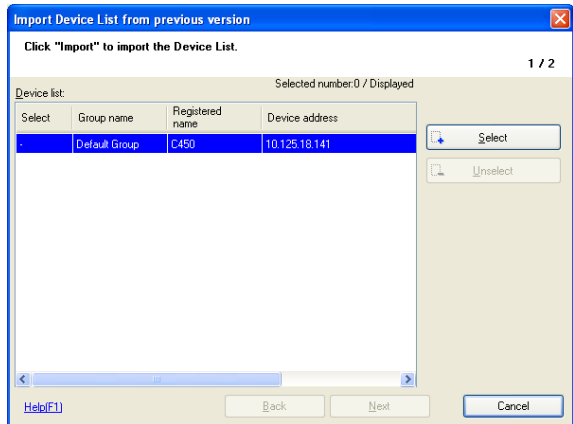

4 Click [Next].

## 5 Click [Import].

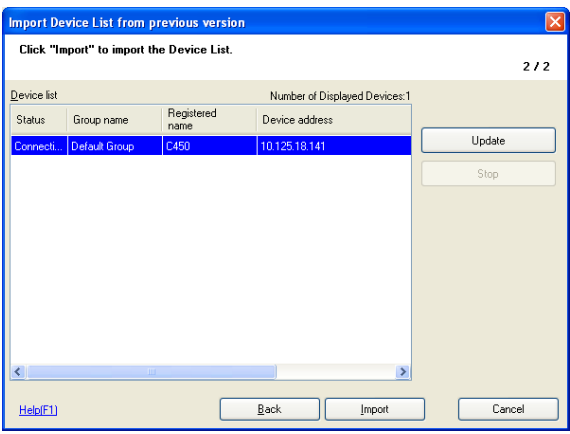

- Clicking [Update] updates the condition of the Device list.
- Clicking [Stop] stops updating the condition of the Device list. The reading of the condition of the Device list into Device lists is made only for those in the [Connection OK] status.

The device list of the previous version is read.

## 5.3 Function Access Restriction File Settings

<span id="page-46-0"></span>Register a device in a function access restriction file. Use of a function access restriction file means that some device functions (address settings, etc.) can be configured without the input of an administrator password.

#### <span id="page-46-1"></span>Create a New Function Access Restriction File

- $\parallel$  Start the Device Set-Up to display main window.
	- For details of the method for displaying the main window, refer to [page 3-1](#page-13-1).
- 2 Select [Function access restriction] [New] from the [Tool] menu.
- 3 Select the device to set the function access restriction file from the list and click [Select].

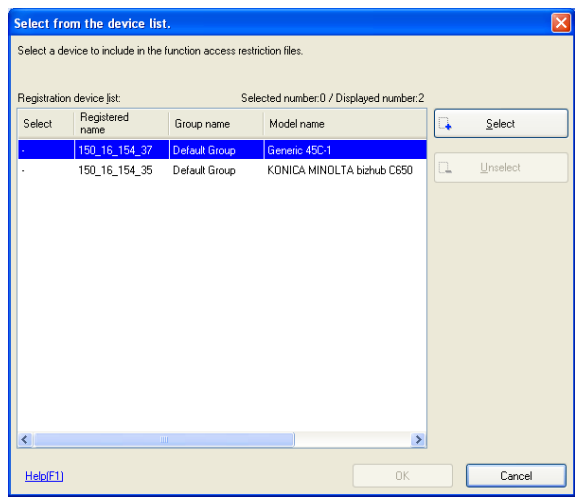

4 Click [OK].

5 Configure the function access restriction file, and click [OK].

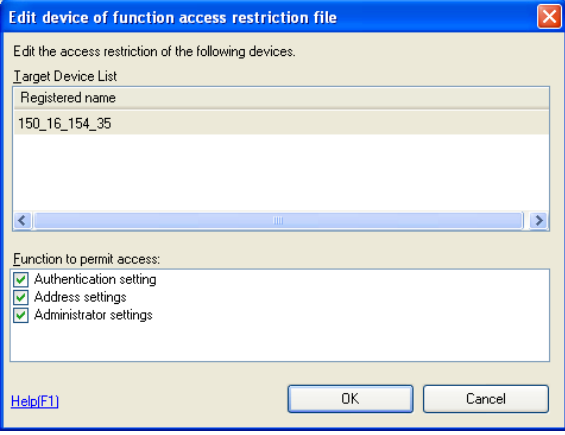

- Authentication setting: Select this to allow access to authentication settings.
- Address settings: Select this to allow access to address settings.
- Administrator settings: Select this to allow access to administrator settings.
- 6 Click [Name and Save], specify the location into which the file is saved, and then click [Save].
- 7 Set the Encryption password and Editing password, and click [OK].

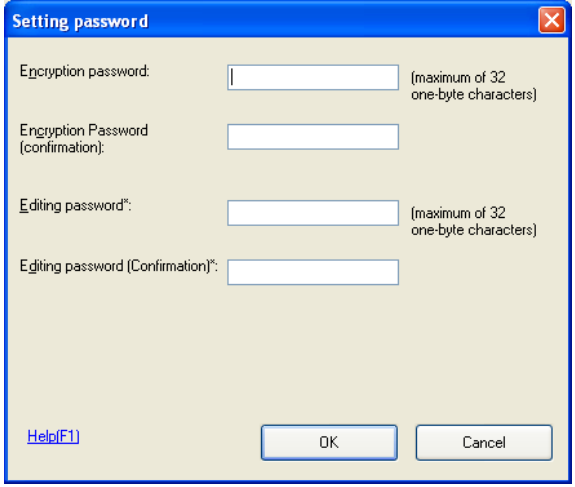

- Encryption password: Input the password to use to open the function access restriction file.
- Encryption password (Confirmation): Retype the password for confirmation.
- Editing password: Input the editing password to use to edit the function access restriction file.
- Editing password (Confirmation): Retype the editing password for confirmation.
- 8 Click [OK].

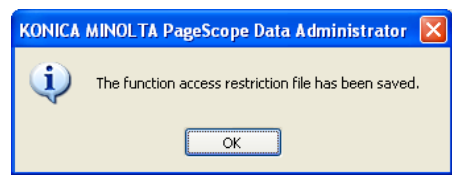

The function access restriction file is saved.

### $\mathbb{Q}$ Detail

Refer to p. [4-6](#page-24-0) for more information about registration from function access restriction file.

#### <span id="page-49-0"></span>Add a Device to a Function Access Restriction File

- 1 Start the Device Set-Up to display main window.
	- For details of the method for displaying the main window, refer to [page 3-1](#page-13-1).
- 2 Select [Function access restriction] [Open] from the [Tool] menu.
- 3 Select the function access restriction file to add a device and click [Open].
- 4 Enter the Decryption password, Editing password and click [OK].

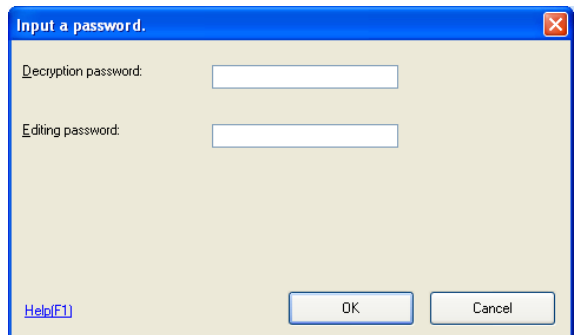

- 5 Click [Select Device].
- 6 Select the device to add from the list and click [Select], and click [OK].

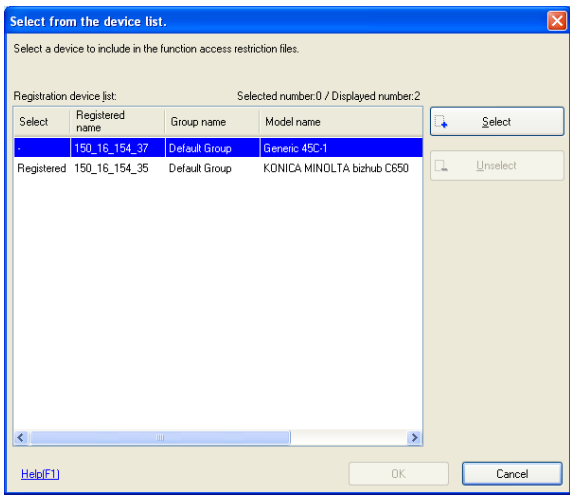

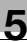

- 7 Click [Close].
	- Click [Edit] to set the function access restriction file as necessary
- 8 Click [Name and Save].

The function access restriction file device is added.

#### <span id="page-51-0"></span>Edit the Function Access Restriction File

- 1 Start the Device Set-Up to display main window.
	- For details of the method for displaying the main window, refer to [page 3-1](#page-13-1).
- 2 Select [Function access restriction] [Open] from the [Tool] menu.
- 3 Select the function access restriction file to edit and click [Open].
- 4 Enter the Decryption password, Editing password and click [OK].

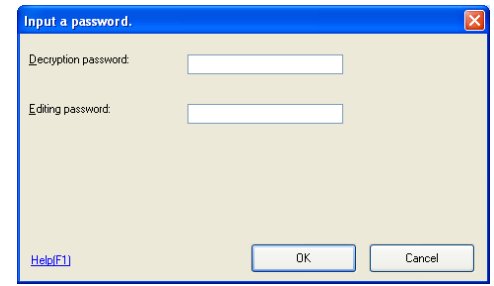

- 5 Select the device to edit and click [Edit].
- 6 Configure the function access restriction file, and click [OK].

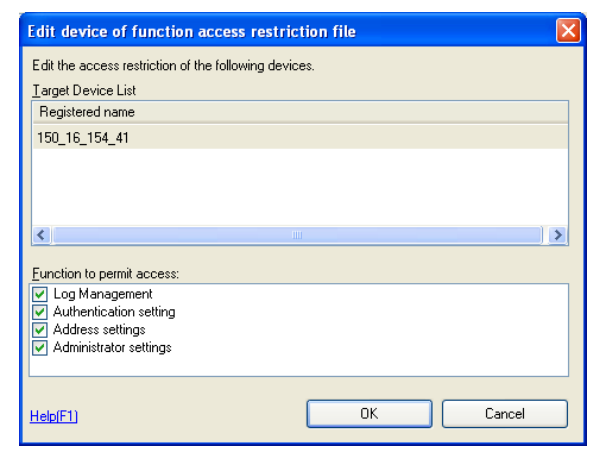

7 Click [Name and Save].

The function access restriction file is edited.

<span id="page-52-0"></span>Delete the device information from a Function Access Restriction File

- 1 Start the Device Set-Up to display main window.
	- For details of the method for displaying the main window, refer to [page 3-1](#page-13-1).
- 2 Select [Function access restriction] [Open] from the [Tool] menu.
- 3 Select the function access restriction file to delete and click [Open].
- 4 Enter the Decryption password, Editing password and click [OK].

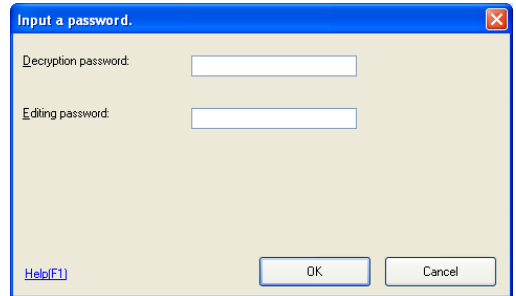

- 5 Click [Delete].
- 6 When the confirmation message is displayed, click [Yes].

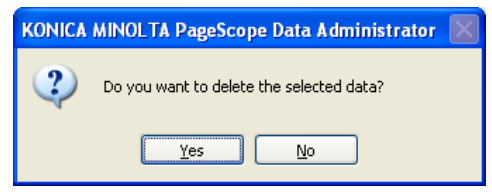

The device information is deleted from a function access restriction file.

7 Click [Name and Save], specify the location into which the file is saved, and then click [Save].

The function access restriction file is saved.

## 5.4 Group Settings

<span id="page-53-0"></span>Register groups to be managed in Device Set-Up. If groups are configured and many devices are being managed, sorting the device list makes arranging items easier. Additionally, up to a maximum of 100 groups can be set.

#### <span id="page-53-1"></span>Create a New Group

- $\parallel$  Start the Device Set-Up to display main window.
	- For details of the method for displaying the main window, refer to [page 3-1](#page-13-1).
- 2 Select [Device] [Edit registered group] from the [Tool] menu.
- 3 Click [New].

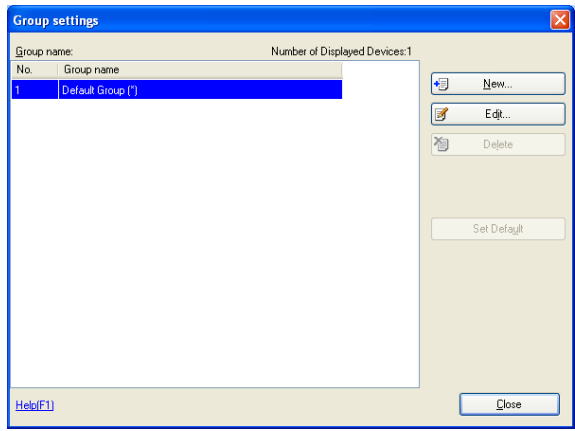

4 Set the Group name, and click [OK].

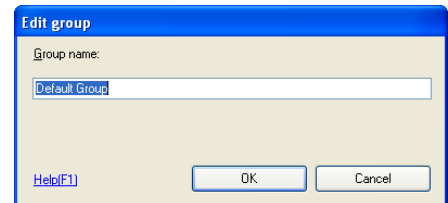

A group is created.

5 Click [Close].

#### <span id="page-54-0"></span>Edit a Group

- 1 Start the Device Set-Up to display main window.
	- For details of the method for displaying the main window, refer to [page 3-1](#page-13-1).
- 2 Select [Device] [Edit registered group] from the [Tool] menu.
- 3 Select a group to edit from the list and click [Edit].

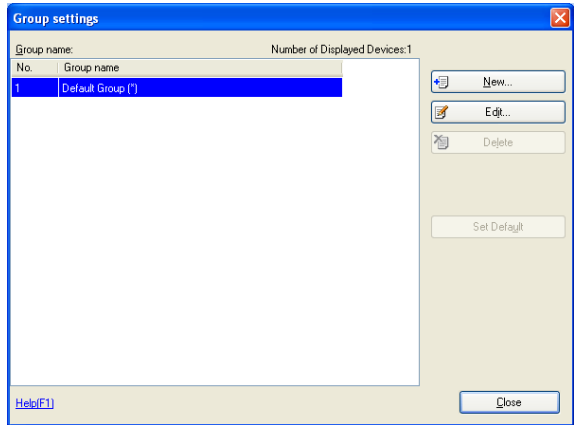

4 Change the Group name, and click [OK].

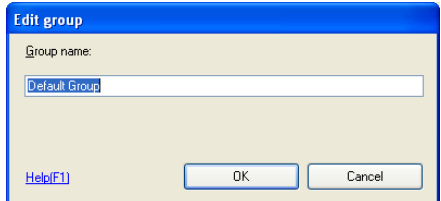

A group is edited.

5 Click [Close].

#### <span id="page-55-0"></span>Delete a Group

- 1 Start the Device Set-Up to display main window.
	- For details of the method for displaying the main window, refer to [page 3-1](#page-13-1).
- 2 Select [Device] [Edit registered group] from the [Tool] menu.
- 3 Select a group to delete from the list and click [Delete].

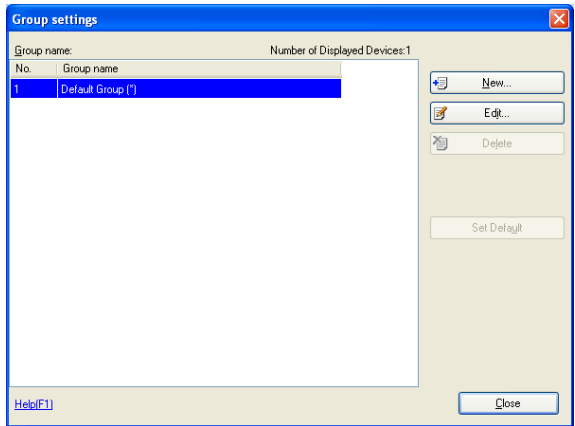

4 When the confirmation message is displayed, click [Yes].

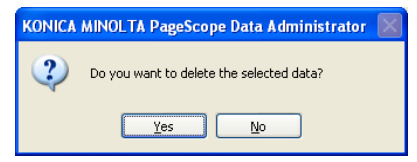

The group is deleted.

5 Click [Close].

#### <span id="page-56-0"></span>Set the Default Group

- 1 Start the Device Set-Up to display main window.
	- For details of the method for displaying the main window, refer to [page 3-1](#page-13-1).
- 2 Select [Device] [Edit registered group] from the [Tool] menu.
- 3 Select a group to make default from the list, and click [Set Default].

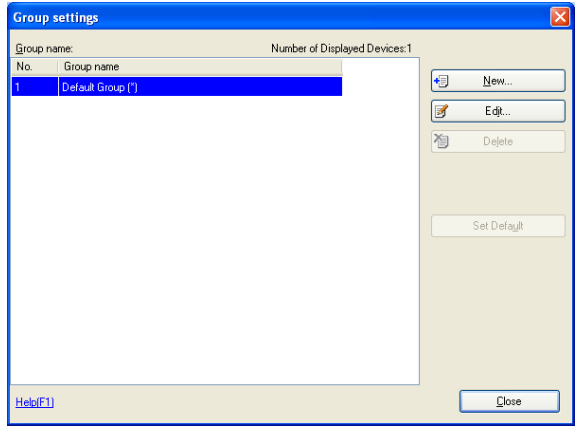

- The default group is indicated with a "\*".
- 4 Click [Close].

### $Q$ **Detail**

The default group is indicated with a "\*".

The default group is the initial group displayed when registering a device.

## 5.5 LDAP Server Access Settings

<span id="page-57-0"></span>Register the LDAP server that reads the information to register on a device.

#### <span id="page-57-2"></span><span id="page-57-1"></span>Add LDAP Server Access Settings

- 1 Start the Device Set-Up to display main window.
	- For details of the method for displaying the main window, refer to [page 3-1](#page-13-1).
- 2 Select [LDAP server settings] from the [Tool] menu.
- 3 Click [Add].

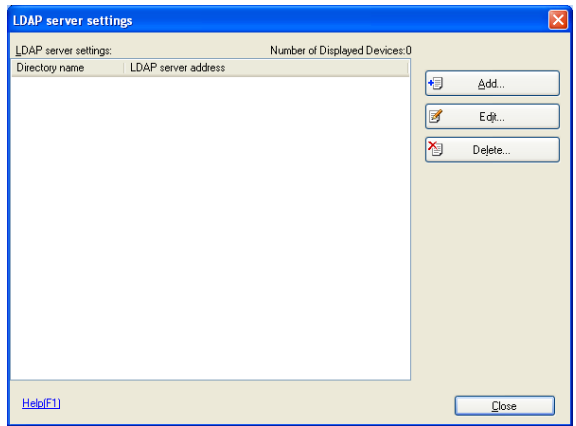

4 Set LDAP server access settings, and click [OK].

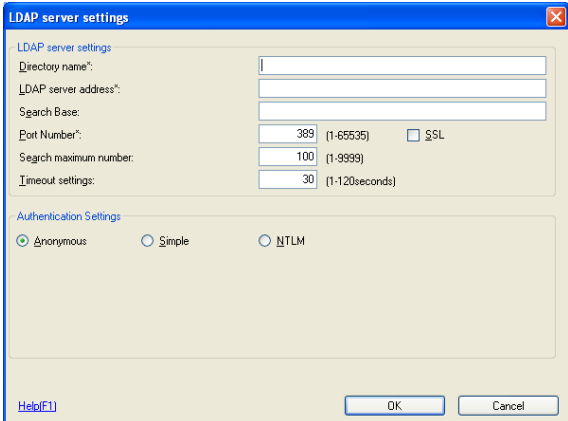

– When Simple is selected

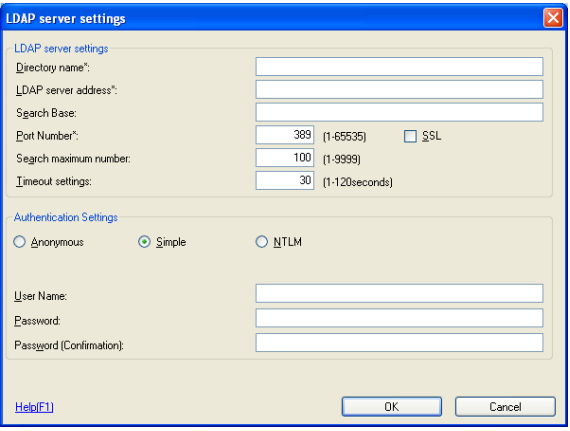

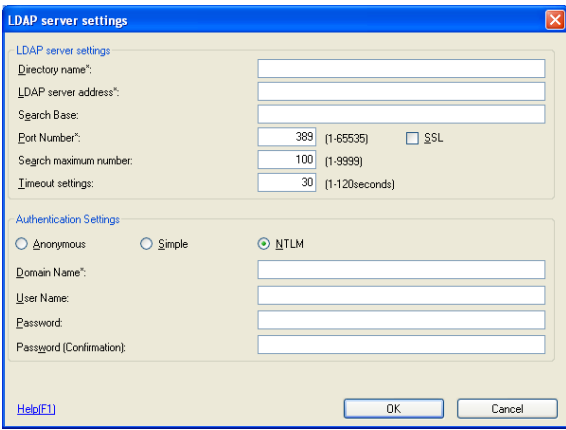

- Directory name: Input a name for the current details.
- LDAP server address:

Input the IP address or DNS name of the directory server. If using SSL, input the DNS name.

- Search Base: Input the search base. (Up to 512 characters) (E.g.) ou=sales division, dc=ABCDEFG, dc=com Consult with the LDAP administrator about search bases to input.
- Port Number: Specify the port number to be used when accessing LDAP servers.
- SSL: Select when using SSL for LDAP communications. It is recommended that you use SSL for secure transmission. Not using SSL means that LDAP data will be transmitted over the network in unsafe ASCII format.
- Search maximum number: Specify the maximum number of items to show when searching. – Timeout settings: Specify the transmission timeout for the LDAP
- server. (1-120 sec)
- Authentication Settings (Anonymous, Simple, NTLM): Select the bind type for the LDAP server. Select NTLM when connecting to an Active Directory.
- Domain name: Input the domain name. Input Domain Name when connecting to an Active Directory.
- User Name: This field can be entered when authentication is not set to Anonymous.
- Password:

This field can be entered when authentication is not set to Anonymous.

– Password (Confirmation): Re-input password for confirmation.

5 Click [OK].

The LDAP server access settings are added.

#### <span id="page-60-0"></span>Edit LDAP Server Access Settings

- 1 Start the Device Set-Up to display main window.
	- For details of the method for displaying the main window, refer to [page 3-1](#page-13-1).
- 2 Select [LDAP server settings] from the [Tool] menu.
- 3 Select access settings to edit from the list, and click [Edit].
- 4 Edit LDAP Server Access Settings, and click [OK].

The LDAP server access settings are edited.

#### $\mathbb{Q}$ Detail

Refer to p. [5-22](#page-57-2) for more information about LDAP server setting.

#### <span id="page-60-1"></span>Delete LDAP Server Access Settings

- 1 Start the Device Set-Up to display main window.
	- For details of the method for displaying the main window, refer to [page 3-1](#page-13-1).
- 2 Select [LDAP server settings] from the [Tool] menu.
- 3 Select access settings to delete from the list, and click [Delete].
- 4 When the confirmation message is displayed, click [Yes].

The LDAP server access settings are deleted.

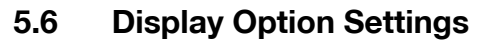

<span id="page-61-0"></span>Set items to display in lists such as registered device lists, etc.

#### <span id="page-61-1"></span>Set Display Options

- 1 Start the Device Set-Up to display main window.
	- For details of the method for displaying the main window, refer to [page 3-1](#page-13-1).
- 2 Select [Option] [General] from the [Tool] menu.
	- Options in general window appears.
	- When selecting [General] in the Target of setting area with [When minimized, display only on task tray] checked, the display is made only on the task tray while in the minimized display.

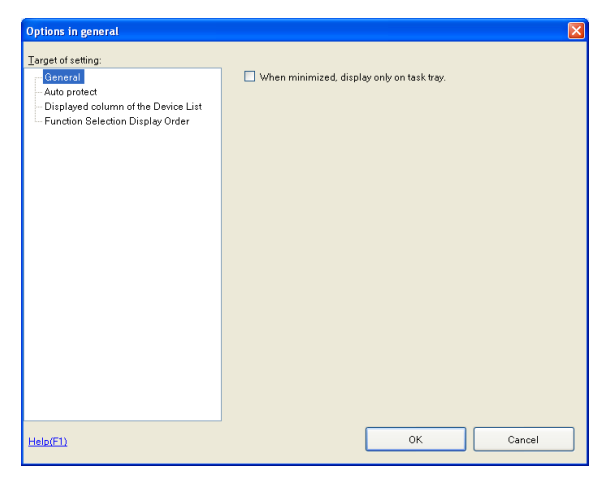

– Refer to [p. 3-1](#page-13-1) for more information about Auto protect.

– Selecting [Display column of the Device List] in the Target of setting area allows you to select an item to be displayed in the main window.

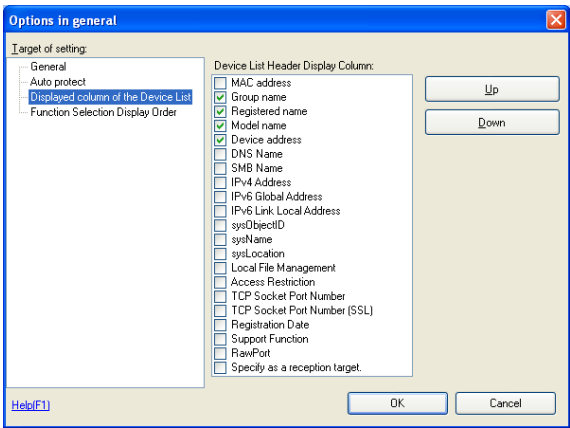

- Device List Header Display Column: Check an item you want to display.
- Up: Move the selected items up.
- Down: Move the selected items down.
- Selecting [Function Selection Display Order] in the Target of setting area allows you to select an item to be displayed in the Function Selection area of the main window.

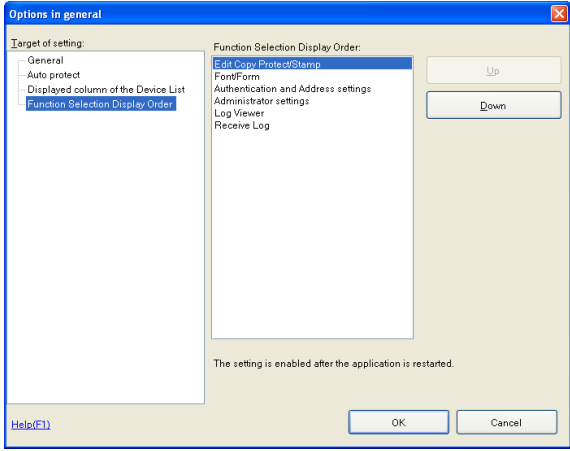

- Up: Move the selected items up.
- Down: Move the selected items down.
- 3 Set display options, and click [OK].

## $Q$ Detail

The settings of the Function Selection Display Order are made valid only after restart.

## 5.7 Displaying the Help

<span id="page-64-0"></span>From the help menu, it is possible to display the online help of the Device Set-up and the individual plug-ins.

#### <span id="page-64-1"></span>Displaying the Help

- 1 Start the Device Set-Up to display main window.
	- For details of the method for displaying the main window, refer to [page 3-1](#page-13-1).
- 2 Select [Help] [Device Set-Up Help] from the [Help] menu.
	- It is also possible to display the help information of the individual plug-ins that have been installed.
	- Device Set-Up Help
	- Copy Protection Utility Help
	- Font Management Utility Help
	- HDD Backup Utility Help
	- Log Management Utility Help
	- PageScope Data Administrator Help

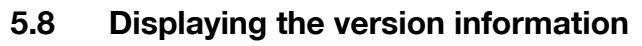

<span id="page-65-0"></span>The version information for the Device Set-Up can be displayed.

#### <span id="page-65-1"></span>Procedure

- 1 Start the Device Set-Up to display main window.
	- For details of the method for displaying the main window, refer to [page 3-1](#page-13-1).
- 2 Select [Help] [Version information] from the [Help] menu.
- 3 Confirm the version.

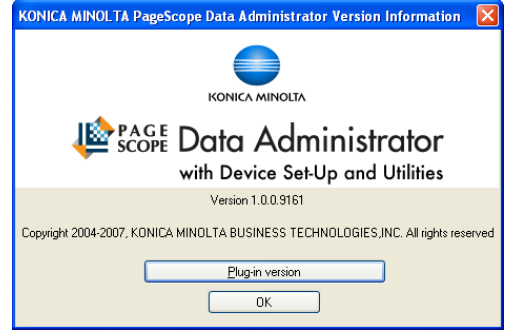

## $\mathsf{Q}$

#### **Detail**

When checking the version of the individual plug-ins that have been installed, click [Plug-in version].

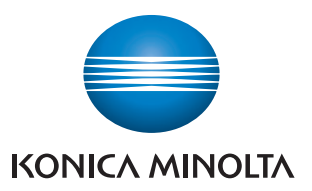

http://konicaminolta.com